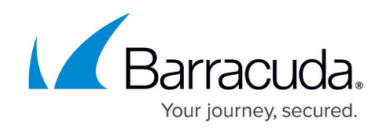

# **How to Back Up and Restore Your Systems**

<https://campus.barracuda.com/doc/48203305/>

To back up and restore your system, you must create a Portable Archive (PAR) file. A Barracuda NextGen F-Series Firewall running firmware 6.0.1 or higher can also create encrypted PCA files to store the system configuration.

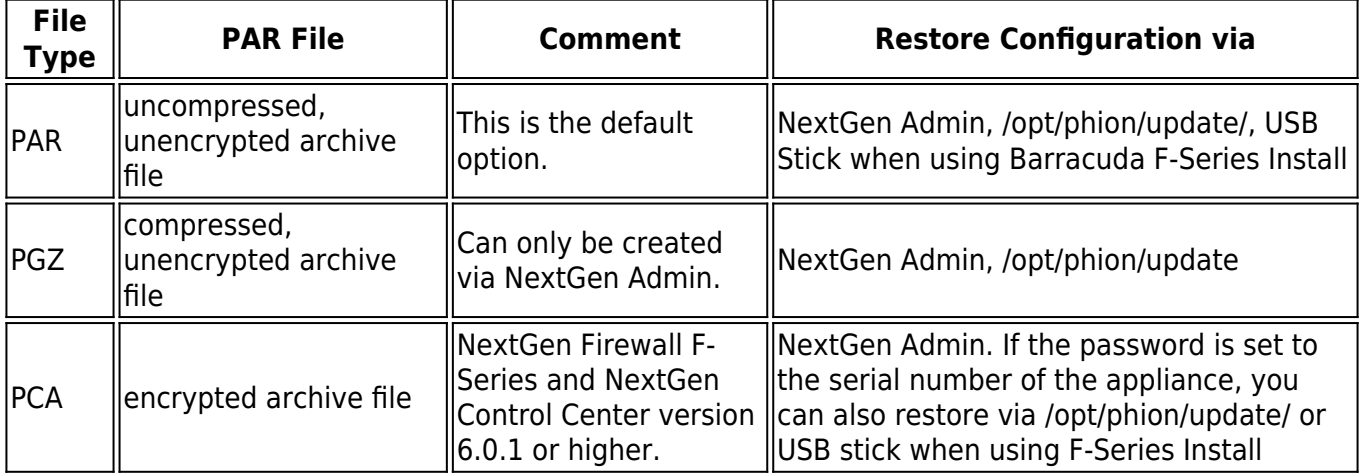

# **Stand-alone NextGen Firewall F-Series**

Create a PAR or PCA file to back up and restore the configuration of a stand-alone F-Series Firewall.

### **Back Up the NextGen Firewall F-Series**

- 1. Go to **CONFIGURATION > Configuration Tree**.
- 2. Right-click **Box** and select **Create PAR file**. The **Save As** window opens.
- 3. Select the archive type:
	- **PAR File (\*.par)** (default)
	- **Compressed PAR File (\*.pgz)**
	- **Encrypted PAR File (\*.pca)**
- 4. If you selected **Encrypted PAR file**, the **Password** window opens.
- 5. Click **Use Serial** Number, or enter the **Password** manually.

PCA archives with manual passwords cannot be used to reinstall your NextGen Firewall F-Series or NextGen Control Center via F-Series Install or update the configuration via /opt/phion/update. Decrypt the archive manually for these operations. For more information, see [phionar and conftool](http://campus.barracuda.com/doc/48203245/).

#### **Restore the NextGen Firewall F-Series**

1. Go to **CONFIGURATION > Configuration Tree**.

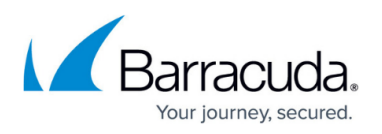

- 2. Right-click **Box** and select **Restore from PAR file**. Select the required PAR / PGZ / PCA file.
- 3. If you are using a PCA file, enter the **Password** and click **OK**.
- 4. Click **Activate**.
- 5. Go to **CONTROL > Box**.
- 6. In the left navigation pane, expand **Operating System** and click **Firmware Restart**. Click **Yes** to confirm that you want to restart the subsystem.
- 7. Expand **Network** and click **Activate new network configuration**.
- 8. Activate the new network configuration:
	- $\circ$  If you are continuing to use the same management IP address and management port, click **Failsafe**.
	- If the new network configuration uses a new management IP address, click **Activate Now**.

For information, see [How to Activate Network Changes.](http://campus.barracuda.com/doc/48202790/)

PAR files can also be created from the CLI. For more information, see [How to Create PAR or PCA](http://campus.barracuda.com/doc/48202934/) [Files on the Command Line.](http://campus.barracuda.com/doc/48202934/) If the PAR file should be used for the setup process, copy the PAR file to the USB flash drive that you will use for installation. You can only copy one PAR file on the USB flash drive. You must name the file as **box.par**.

### **Barracuda NextGen Control Center**

Two PAR files are needed to back up your NextGen Control Center: The box layer box.par and the archive.par containing the Control Center configuration including all managed firewalls. You cannot restore a managed firewall from the archive.par directly.

#### **Back Up the NextGen Control Center Box Layer**

To back up the NextGen Control Center, you must create a PAR file for the box layer and the archive.par for the Control Center configuration.

- 1. Log into the box layer of the Control Center.
- 2. Go to **CONFIGURATION > Configuration Tree**.
- 3. Right-click **Box** and select **Create PAR file**. The **Save As** window opens.
- 4. Select the archive type:
	- **PAR File (\*.par)** (default)
	- **Compressed PAR File (\*.pgz)**
	- **Encrypted PAR File (\*.pca)**
- 5. If you selected **Encrypted PAR file**, the **Password** window opens.
- 6. Click **Use Serial Number** or enter the **Password** manually.

The **box.par** file is saved to your local hard drive.

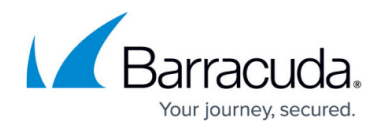

#### **Back Up the NextGen Control Center Configuration**

- 1. Log into the Control Center.
- 2. Go to **CONFIGURATION > Configuration Tree**.
- 3. Right-click the **Multi-Range** and select **Create PAR file**.
- 4. The **Save As** window opens.
- 5. Select the archive type:
	- **PAR File (\*.par)** (default)
	- **Compressed PAR File (\*.pgz)**
	- **Encrypted PAR File (\*.pca)**
- 6. If you selected **Encrypted PAR file**, the **Password** window opens.
- 7. Click **Use Serial Number** or enter the **Password** manually.

The **archive.par** file is saved to your local hard drive.

#### **Restore the NextGen Control Center Box Layer**

To restore the Control Center:

- 1. Log into the box layer of the Control Center.
- 2. Go to **CONFIGURATION > Configuration Tree**.
- 3. Right-click **Box** and select **Restore from PAR file**. Select the required PAR / PGZ / PCA file.
- 4. If you are using a PCA file encrypted with a manual password, enter the **Password** and click **OK**.
- 5. Click **Activate**.
- 6. Go to **CONTROL > Box**
- 7. In the left navigation menu, expand **Operating System** and click **Firmware Restart**. Click **Yes** to confirm that you want to restart the subsystem.
- 8. Expand **Network** and click **Activate new network configuration**.
- 9. Select one of the following network configuration activation modes:
	- $\circ$  If you are continuing to use the same management IP address and management port, click **Failsafe**.
	- $\circ$  If the new management IP address and management port are different from the ones currently configured on the appliance, click **Activate now**. For information, see [How to Activate Network Changes.](http://campus.barracuda.com/doc/48202790/)

#### **Restore the NextGen Control Center Configuration**

- 1. Log into the Control Center.
- 2. Go to the **CONFIGURATION > Configuration Tree** page. If you are prompted with warning messages, click **no**.
- 3. Right-click **Multi-Range** and select **Restore from PAR file**.
- 4. Select the required **archive.par** file.
- 5. (Optional) If the license has changed, you must also import the base license of the box layer on the Control Center. For more information, see [How to Manually Install the Licenses for the](http://campus.barracuda.com/doc/48203241/) [Control Center.](http://campus.barracuda.com/doc/48203241/)

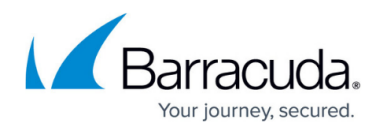

If you are restoring the configuration of a Control Center that has been reinstalled after a system crash, you must also restore the configurations of the appliances that it manages.

## **Managed NextGen F-Series Firewalls**

To back up and restore the configuration of an F-Series Firewall that is managed by the Control Center, you must create a PAR file in the Control Center and then recover the managed firewall directly.

#### **Back Up the Managed NextGen Firewall F-Series**

- 1. Log into the Control Center.
- 2. Click the **CONFIGURATION** tab.
- 3. In the **Configuration Tree**, navigate to the range and cluster for the NextGen Firewall F-Series.
- 4. Expand **Boxes**, right-click the NextGen Firewall F-Series, and select **Create PAR file for box**.
- 5. Select the archive type:
	- **PAR File (\*.par)** (default)
	- **Compressed PAR File (\*.pgz)**
	- **Encrypted PAR File (\*.pca)**
- 6. If you selected **Encrypted PAR file**, the **Password** window opens.
- 7. If you selected **Encrypted PAR file**, click **Use Serial Number** or enter the **Password** manually.
- 8. Save the PAR file to your local hard drive.

#### **Restore the Managed NextGen Firewall F-Series**

- 1. Log into the NextGen Firewall F-Series.
- 2. Go to the **CONFIGURATION > Configuration Tree** page.
- 3. Right-click **Box** and select **Restore from PAR file**. Select the PAR or PCA file you previously created for this firewall in the Control Center.
- 4. If you are using a PCA file encrypted with a manual password, enter the **Password** and click **OK**.
- 5. Click **OK** to confirm the Emergency Override warning message**.**
- 6. Click **Activate**.
- 7. Go to the **CONTROL > Box page**.
- 8. In the left navigation pane, expand **Operating System** and click **Firmware Restart**. Click **Yes** to confirm that you want to restart the subsystem.
- 9. Expand **Network** and click **Activate new network configuration**.
- 10. Select one of the following network configuration activation modes:
	- $\circ$  If you are continuing to use the same management IP address and management port, click **Failsafe**.
	- o If the new management IP address and management port are different from the ones

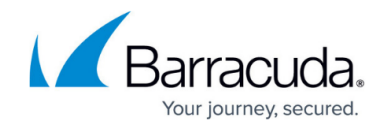

currently configured on the appliance, click **Activate now**. For information, see [How to Activate Network Changes.](http://campus.barracuda.com/doc/48202790/)

# Barracuda CloudGen Firewall

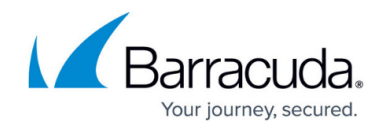

© Barracuda Networks Inc., 2019 The information contained within this document is confidential and proprietary to Barracuda Networks Inc. No portion of this document may be copied, distributed, publicized or used for other than internal documentary purposes without the written consent of an official representative of Barracuda Networks Inc. All specifications are subject to change without notice. Barracuda Networks Inc. assumes no responsibility for any inaccuracies in this document. Barracuda Networks Inc. reserves the right to change, modify, transfer, or otherwise revise this publication without notice.